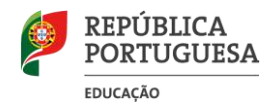

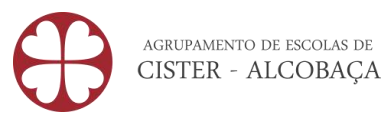

# **ESCOLA DIGITAL**

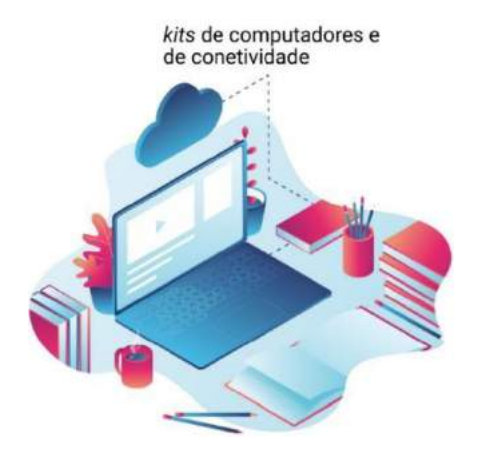

# **Tutorial de apoio**

**Configuração de arranque do Sistema Operativo**

**Configuração do router (hotspot)**

**Instalação de programas**

**--------**

**Maio de 2021** (atualizado em Maio de 2022)

**Este guia não dispensa a visualização dos restantes documentos de apoio, nomeadamente a configuração dos** *hotspots***, presentes em [www.aecister.pt/documentos](http://www.aecister.pt/documentos) > Escola Digital**

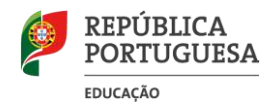

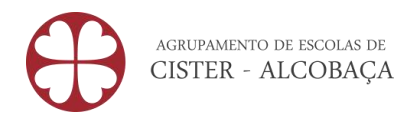

#### Conteúdo

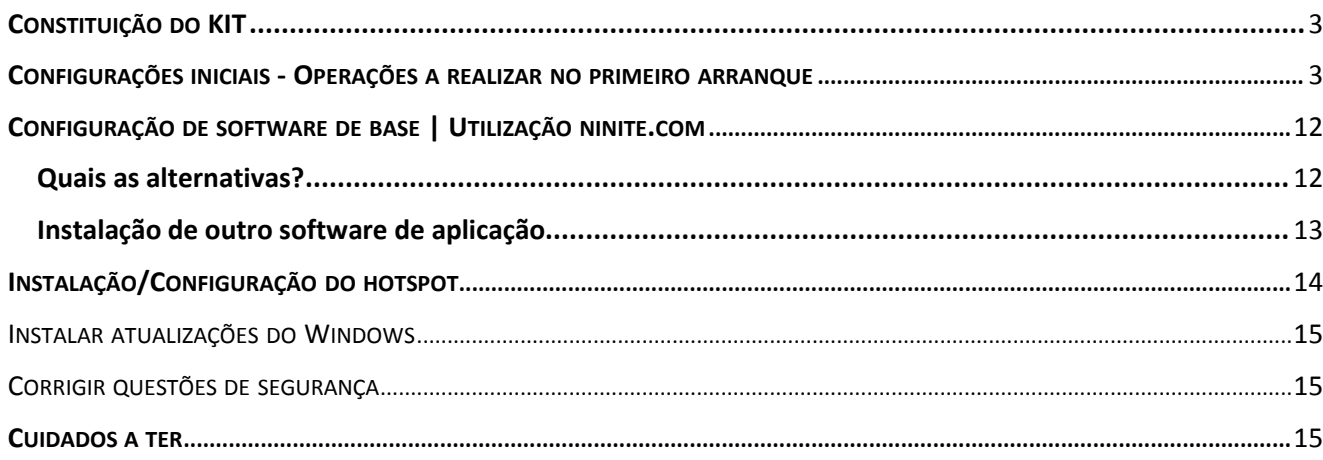

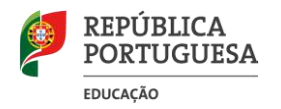

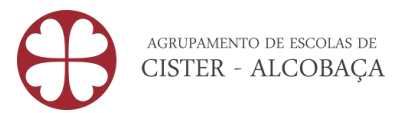

## <span id="page-2-0"></span>**CONSTITUIÇÃO DO KIT**

O kit é composto por:

- Portátil
- Transformador
- Headset
- Mochila
- Conetividade Hotspot (hotspot + cartão SIM)

## <span id="page-2-1"></span>**CONFIGURAÇÕES INICIAIS - OPERAÇÕES A REALIZAR NO PRIMEIRO ARRANQUE**

O Portátil vem com o sistema operativo Microsoft Windows 10 pré-instalado.

Após iniciar o processo de configuração, que dura aproximadamente 10 minutos, não deverá haver qualquer interrupção no serviço. Verifique, portanto, se o portátil está ligado à corrente para evitar surpresas desagradáveis.

1º - Ligar o Portátil

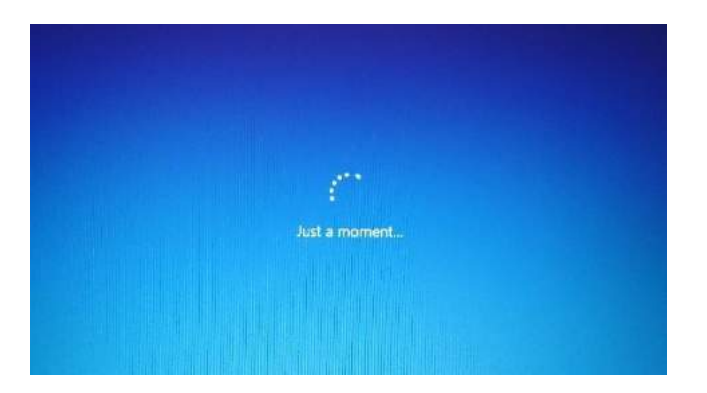

2º - Alterar o idioma para "Português"

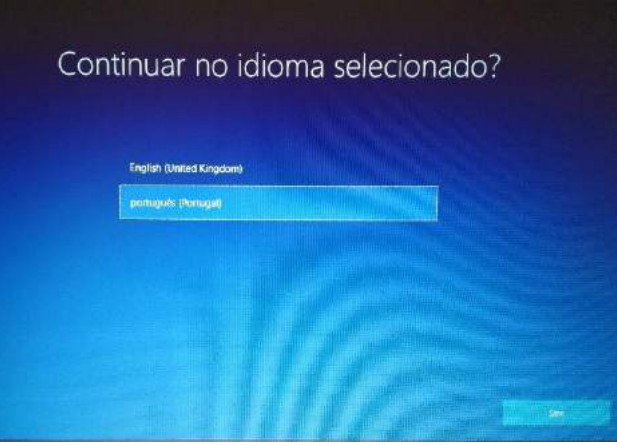

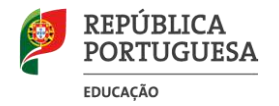

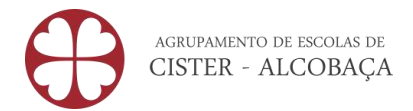

## 3º - Alterar a região para "Portugal"

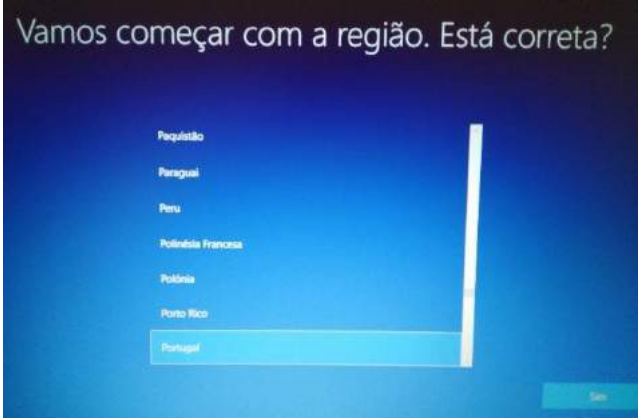

4º - Alterar o esquema do teclado para "Português"

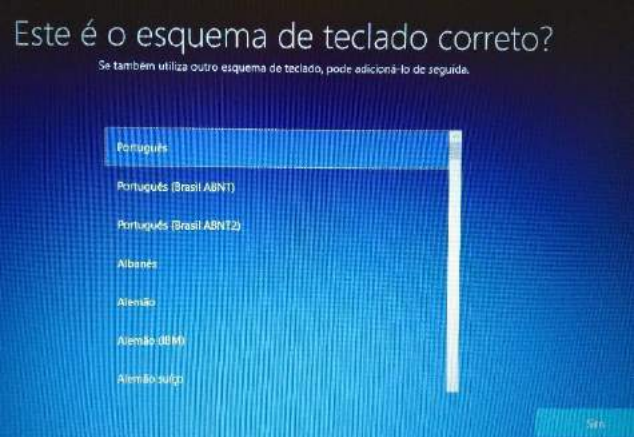

- 5º Configurar a ligação do computador a uma rede wifi:
	- Ligar à rede wifi da sua casa (de preferência) ou da escola.

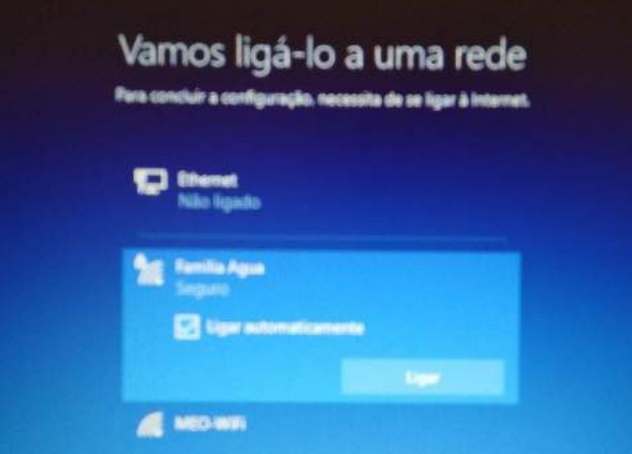

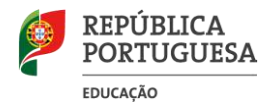

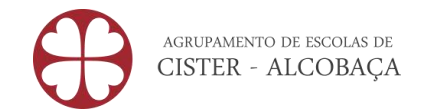

Ligar à rede wifi através do router que recebeu com o KIT

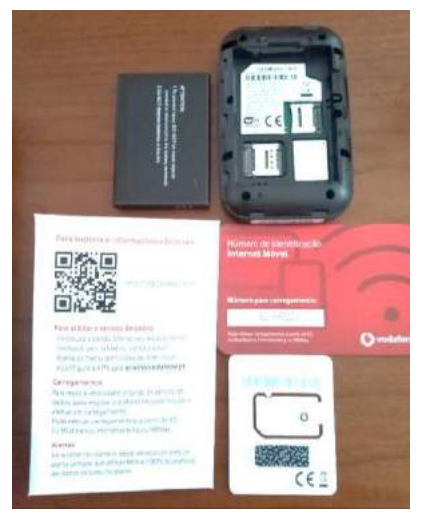

Fotografia da caixa do Router wifi da Vodafone e seu conteúdo: Router, bateria, cartão SIM e instruções.

Abrir a caixa do router e colocar o cartão SIM na ranhura respetiva.

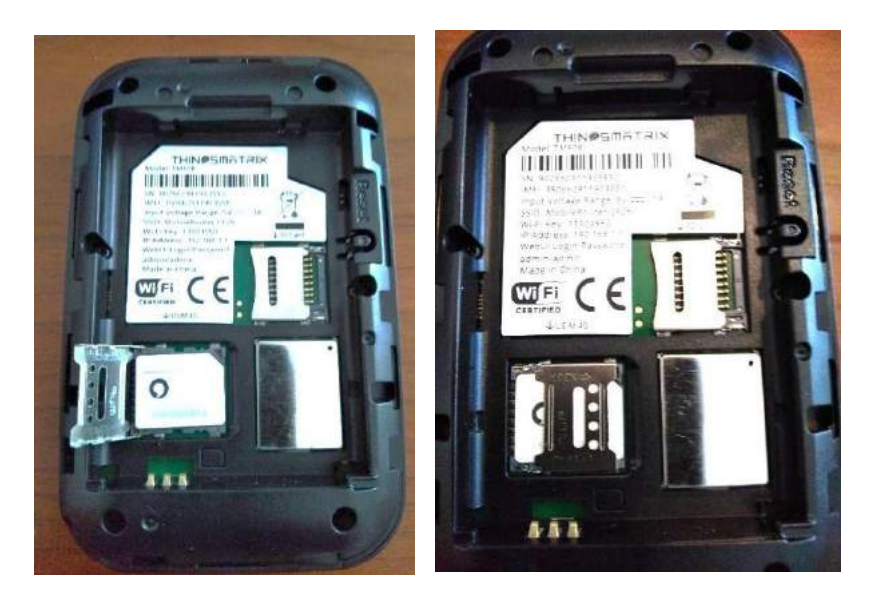

Colocar a bateria, fechar a caixa e carregar no botão de Ligar, no router.

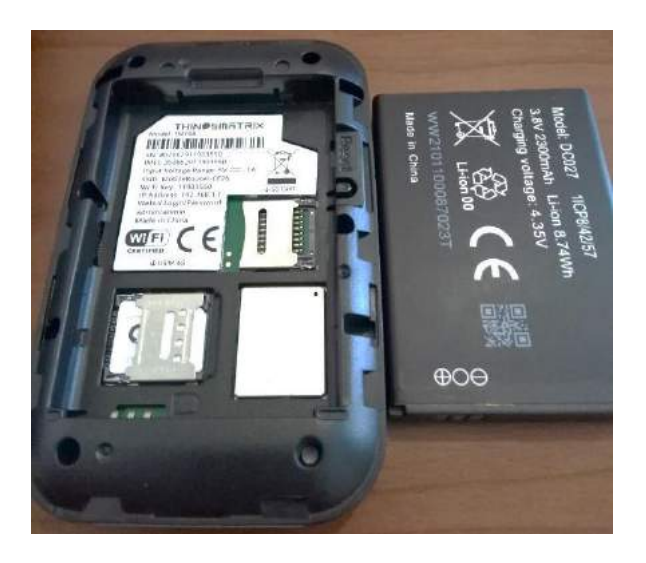

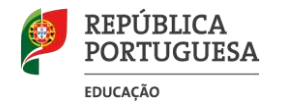

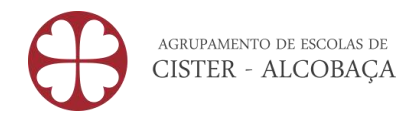

Os leds começarão a piscar e, no computador, a rede wifi criada irá aparecer na listagem das redes disponíveis.

Procure, na **embalagem** ou no **router**, a chave de ligação à rede wifi (dependendo dos modelos, alguns podem ter a chave no interior).

Pode carregar a bateria do router ligando o cabo a uma porta USB do computador ou diretamente a uma tomada de eletricidade usando o adaptador.

6º Depois de estar ligado a uma rede, clique em "Seguinte".

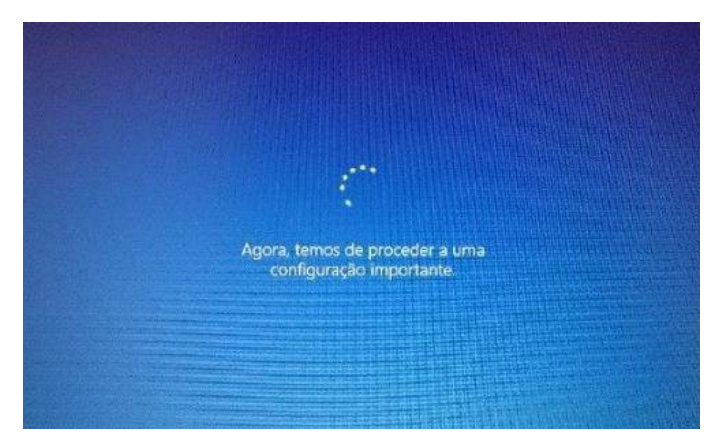

7º No ecrã de contrato de licença clique em "Aceitar".

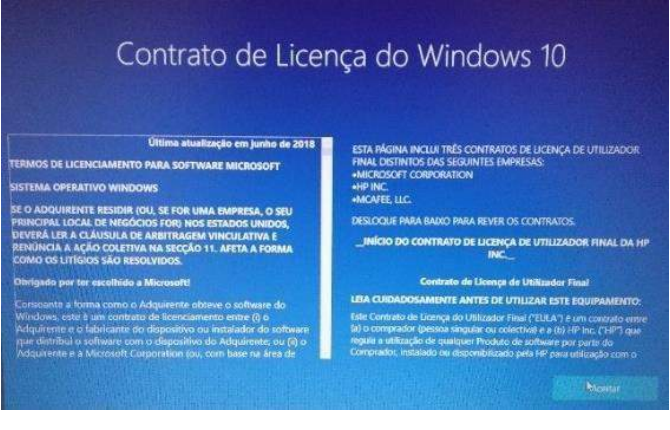

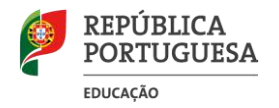

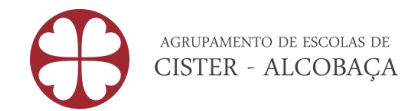

8º Clique em "**Configurar para utilização pessoal**" e depois em "Seguinte".

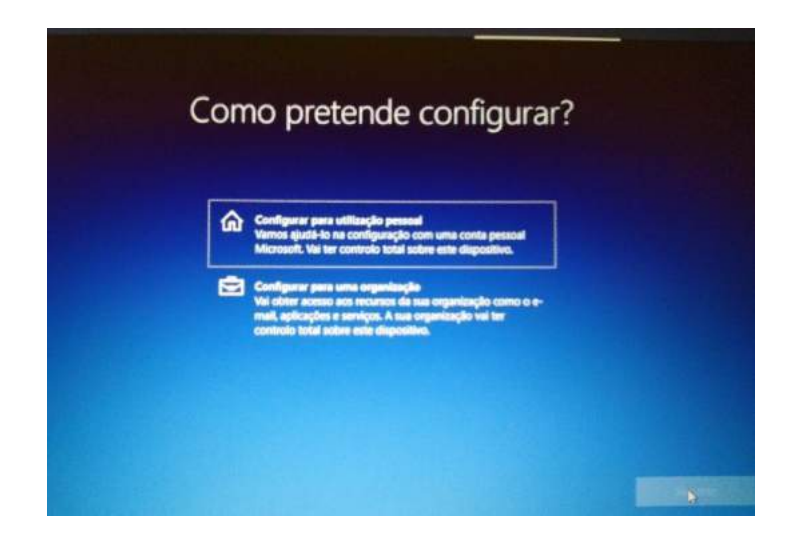

9º Crie uma conta Outlook ou clique no canto inferior esquerdo em "**Conta offline**" - (recomendamos a conta offline para ser mais fácil a configuração).

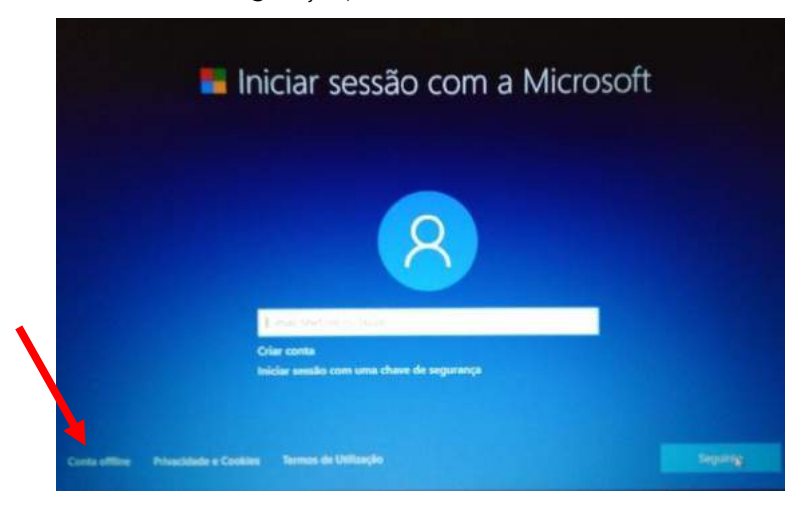

Caso opte por criar conta offline, siga os passos onde vai sendo solicitada informação da conta e terá de selecionar a opção "Experiência limitada", no canto inferior esquerdo.

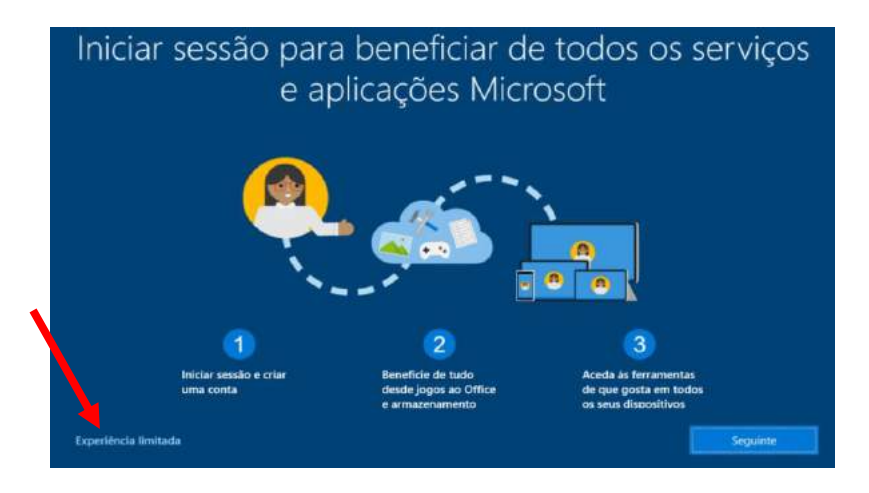

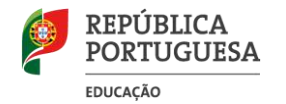

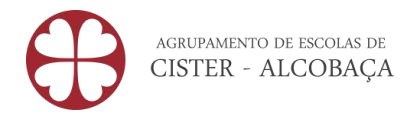

Caso opte por criar uma nova conta, clique em "criar nova conta"… Ex: *[nome.sobrenome@outlook.pt](mailto:nome.sobrenome@outlook.pt)* e siga os passos onde vai sendo solicitada informações da conta.

10º Clique numa das opções seguintes e em "Aceitar".

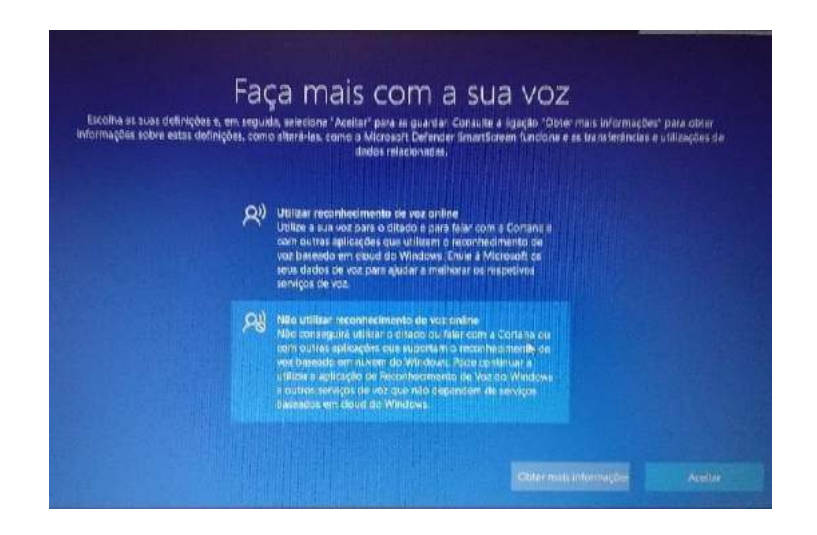

11º Clique numa das opções seguintes e em "Aceitar".

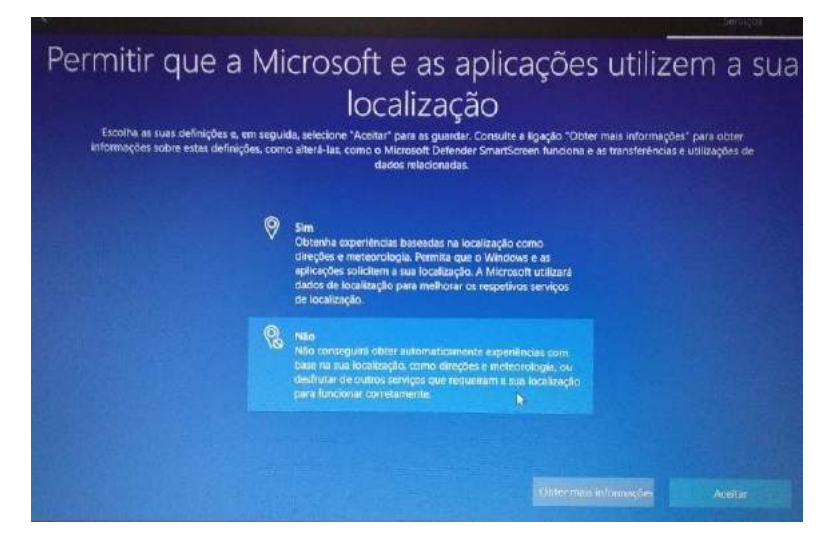

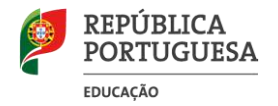

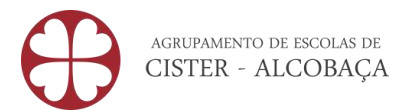

12º Clique numa das opções seguintes e em "Aceitar".

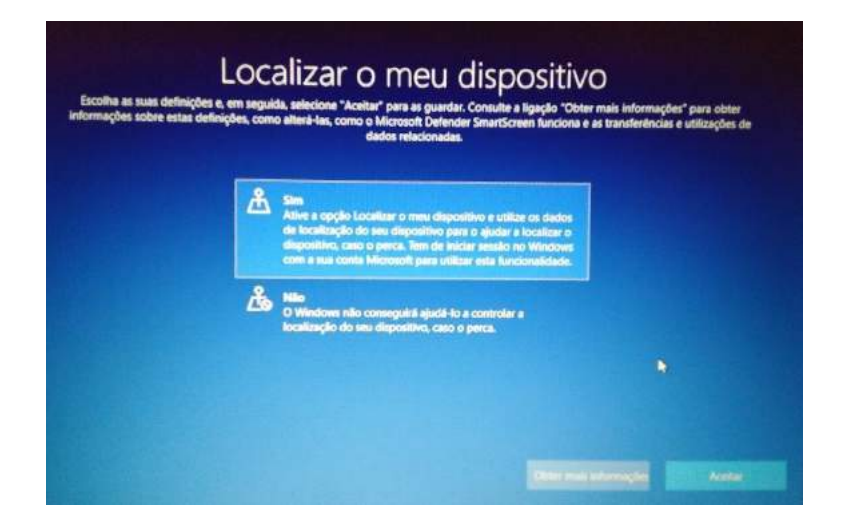

13º Clique numa das opções seguintes e em "Aceitar".

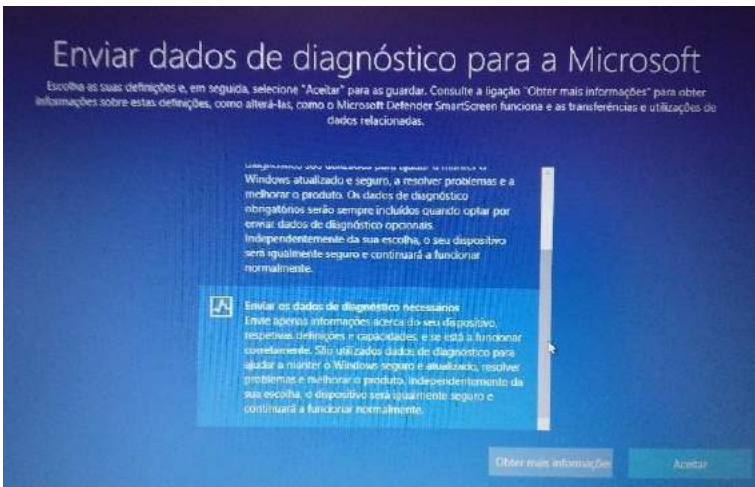

14º Clique numa das opções seguintes e em "Aceitar".

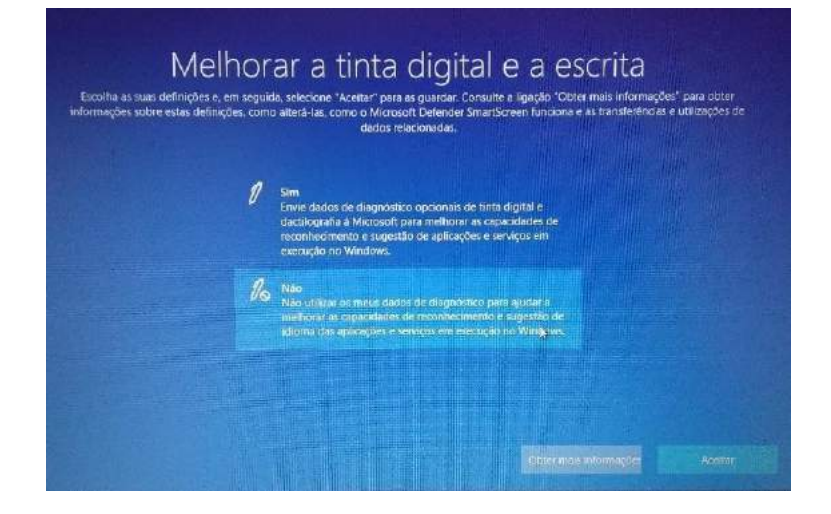

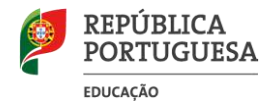

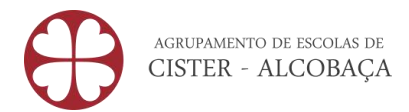

15º Clique numa das opções seguintes e em "Aceitar".

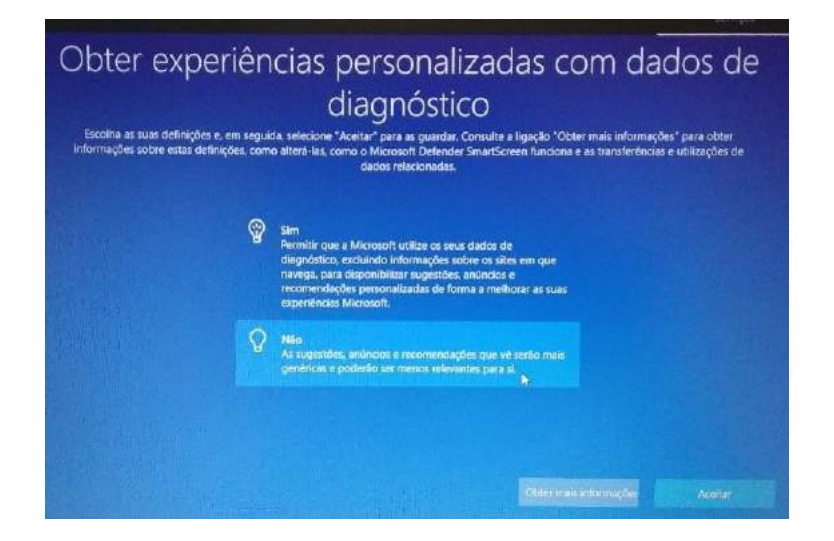

16º Clique numa das opções seguintes e em "Aceitar".

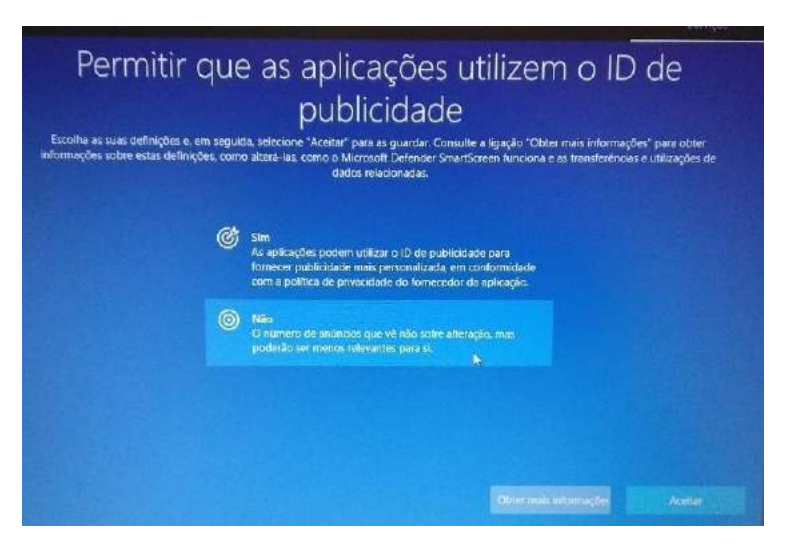

17º Clique numa das opções seguintes e em "Aceitar" ou clique em "Ignorar"

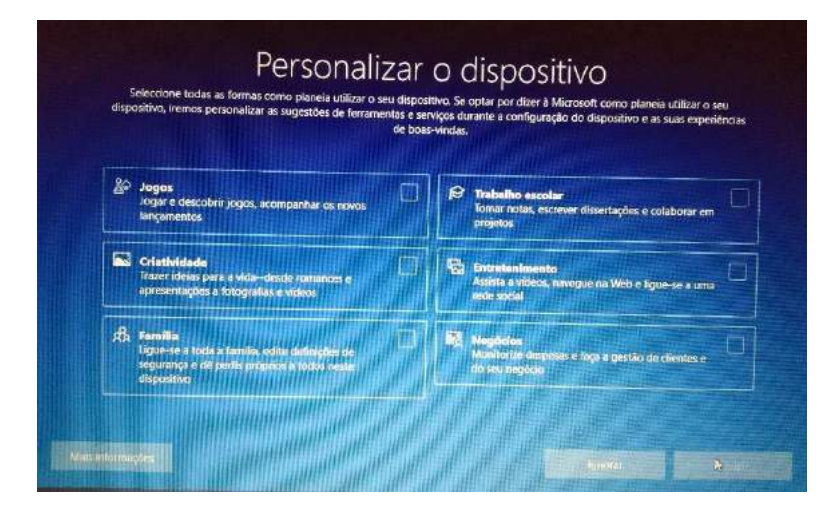

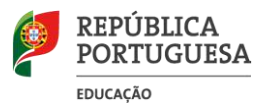

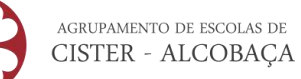

18º Clique em "Ignorar por agora", caso não pretenda utilizar o telemóvel a partir do PC

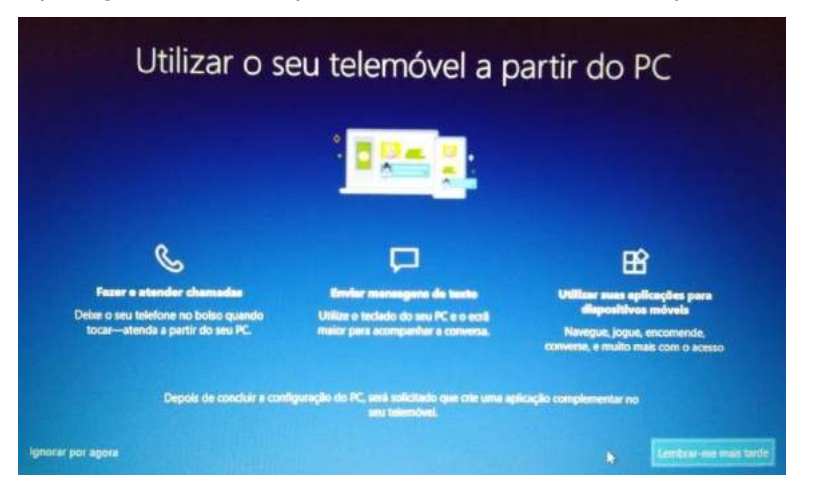

19º Clique em "Guardar ficheiros apenas neste PC" se não pretender criar cópias de segurança no Onedrive.

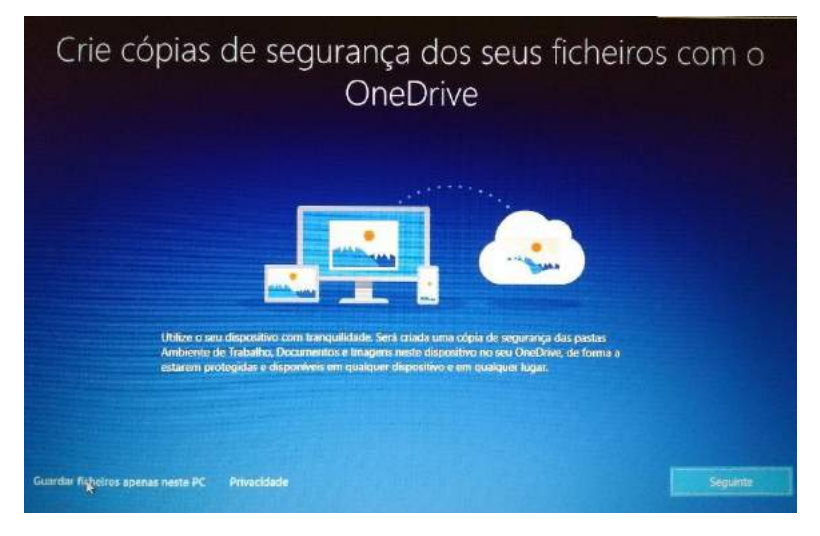

<span id="page-10-0"></span>20º Clique em "Não, obrigado" caso não tenha chave do produto, nem pretenda experimentar.

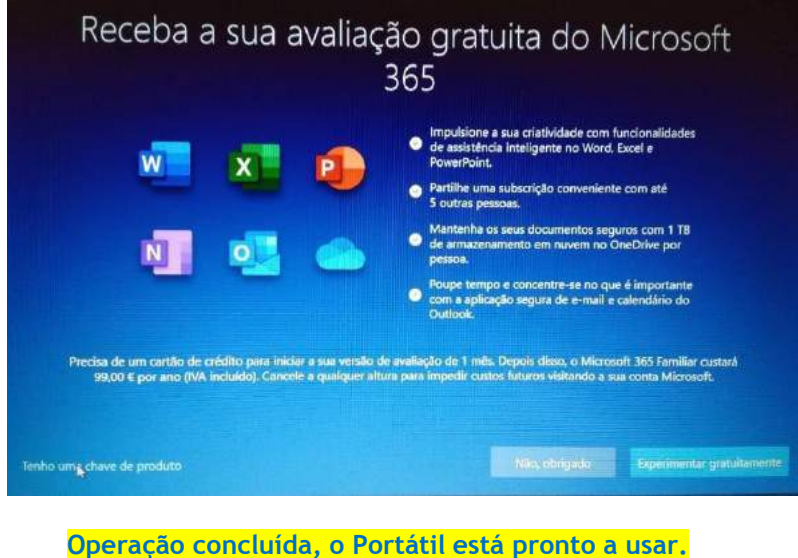

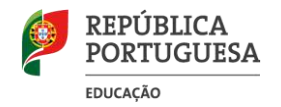

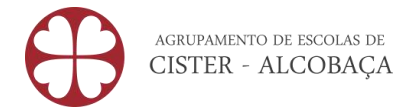

## **CONFIGURAÇÃO DE SOFTWARE DE BASE | UTILIZAÇÃO NINITE.COM**

O Portátil traz instalada uma versão demonstração do Microsoft Office.

O Agrupamento não dispõe de licenças para instalação do Microsoft Office nos computadores e a licença gratuita "Office 365 Educação" não permite descarregar e instalar o Microsoft Office no computador, em ambiente Desktop.

#### <span id="page-11-0"></span>Quais as alternativas?

- **1.** Usar as aplicações Google (utilização na Web/Online) associadas à sua conta de correio eletrónico da Escola[:fprocesso@aecister.pt](mailto:fprocesso@aecister.pt) ou [aprocesso@aecister.pt](mailto:aprocesso@aecister.pt)
- **2.** Usar as aplicações Office 365 online (utilização na Web/Online) o tutorial para criação da conta está disponível no website do agrupamento ( [www.aecister.pt > Documentos > Escola Digital](https://www.aecister.pt/uploads/documentos/Escola%20Digital/08%20-%20Criar%20Conta%20Office%20365%20-%20Alunos.pdf) > 08 - Criar [Conta Office 365 -](https://www.aecister.pt/uploads/documentos/Escola%20Digital/08%20-%20Criar%20Conta%20Office%20365%20-%20Alunos.pdf) Alunos )
- **3.** Descarregar e instalar um pacote de software livre de aplicações "Office" gratuito que permite criar e editar ficheiros das aplicações Microsoft Office (Word, Excel e PowerPoint) de forma muito semelhante: <https://pt.libreoffice.org/descarregar/libreoffice-fresh/> *(se preferir pode instalar através do ninite - ver o tópico seguinte)*

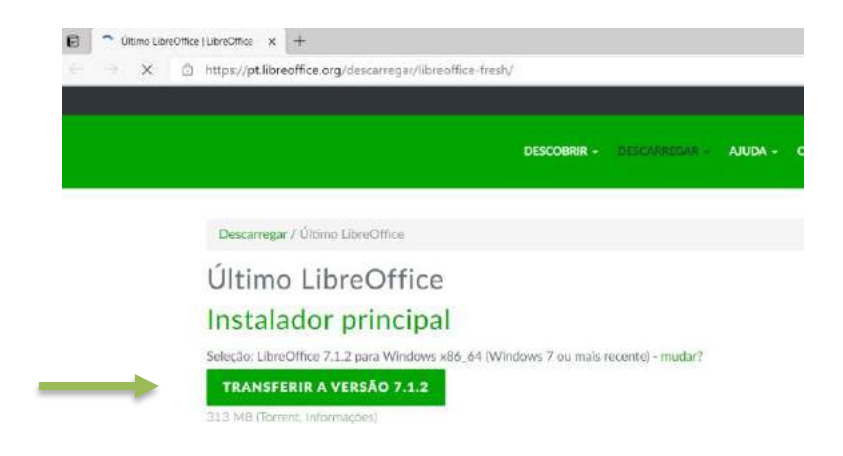

Recomendamos a desinstalação da versão demostração do Microsoft Office.

Para desinstalar clique em "Iniciar", "Definições", "Aplicações e funcionalidades" selecionar, na lista, o "Ms Office" e clicar em "Desinstalar".

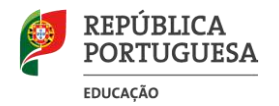

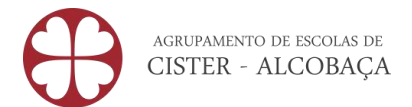

## <span id="page-12-0"></span>Instalação de outro software de aplicação

#### Acedendo ao site ninite.com, conseguirá de uma só vez, instalar todo o software necessário.

- Através do browser aceder a ninite.com
- Selecionar as aplicações a instalar. Aconselhamos as seguintes aplicações (Gratuitas):
	- o Chrome, Opera, Firefox (Web Browsers)
	- o VLC (Software Media Player)
	- o K-Lite Codecs (Media Codecs de vídeo)
	- o WinRAR ou 7- Zip (Compactador de ficheiros)
	- o LibreOffice (Documents) *\* apenas se não instalou no ponto anterior*
	- o Foxit Reader (Documents Leitura de pdf)
	- o Zoom
	- o Antivírus (o Windows Defender vem instalado)
	- o Audacity editor de som
	- o Gimp editor de imagem
	- o VSDC Editor de vídeo

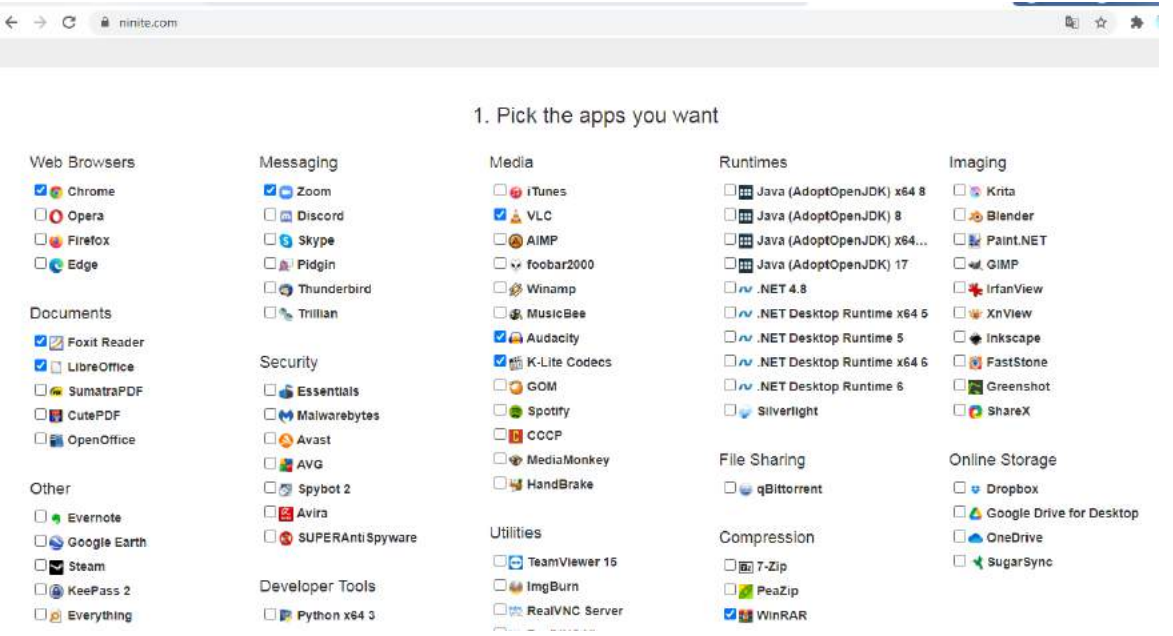

 Depois das escolhas, clicar no botão "Get your Ninite". É só correr o executável e todo o software selecionado será instalado!

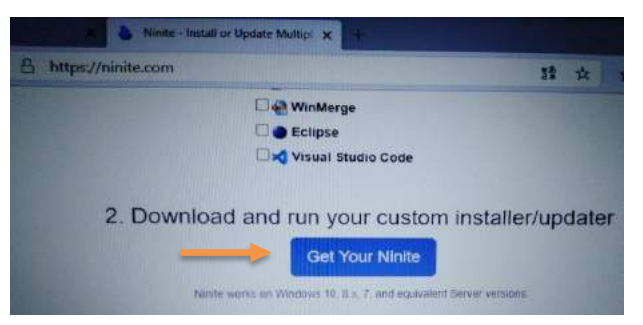

ESCOLA DIGITAL | Tutorial Configuração Inicial do Equipamento Página **13** de **15**

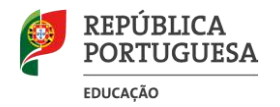

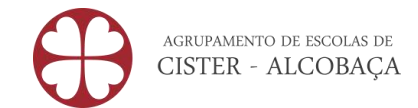

## <span id="page-13-0"></span>**INSTALAÇÃO/CONFIGURAÇÃO DO HOTSPOT**

Para MEO e NOS é feita automaticamente, no caso da **Vodafone** é necessário fazer esta configuração.

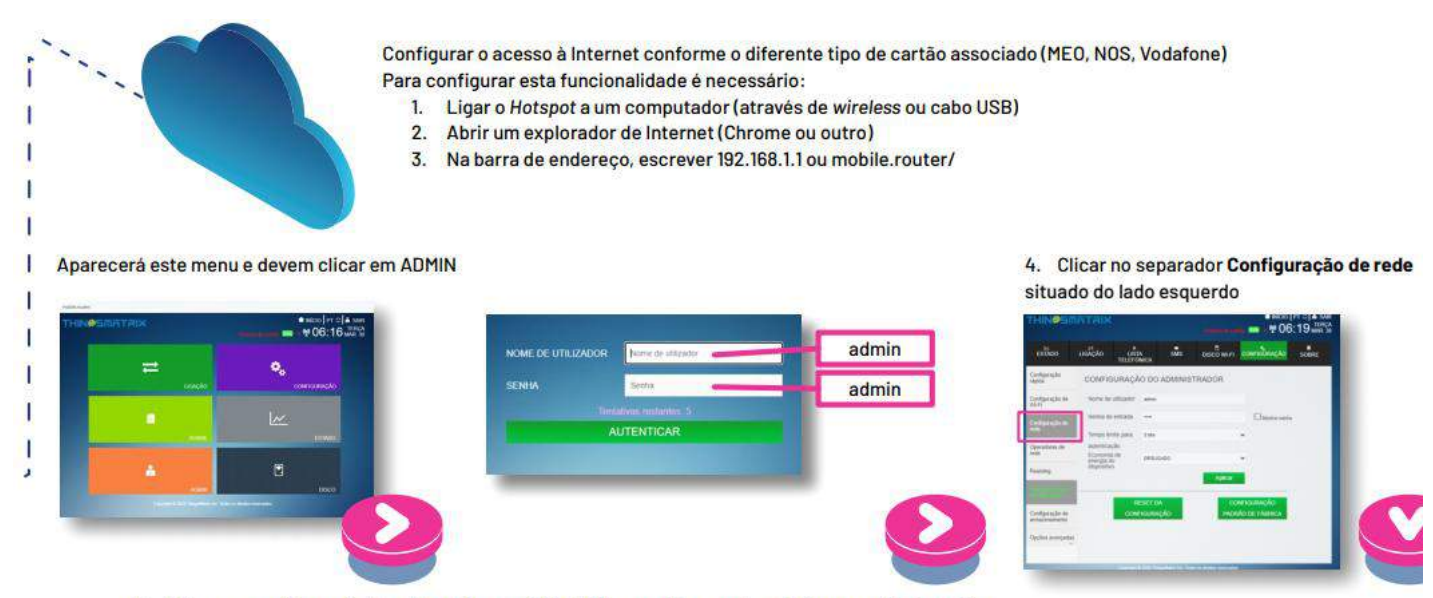

5. Entrar na configuração de rede e clicar na Lista APN e escolher a rede relativa ao cartão inserido.

Perfis consoante cartão do operador:

Selecionar na Lista o Perfil "MEO", e clicar

a. MEO

em Aplicar.

#### b. NOS

Selecionar na Lista de APN o Perfil "APN1", no campo APN escrever mineducacao e clicar em Aplicar. A partir deste momento já deve conseguir aceder à Internet.

#### c. VODAFONE

Selecionar na Lista de APN a opção APN 2, no campo APN escrever ensino.vodafone.pt e clicar em Aplicar. A partir deste momento já deve conseguir aceder à Internet.

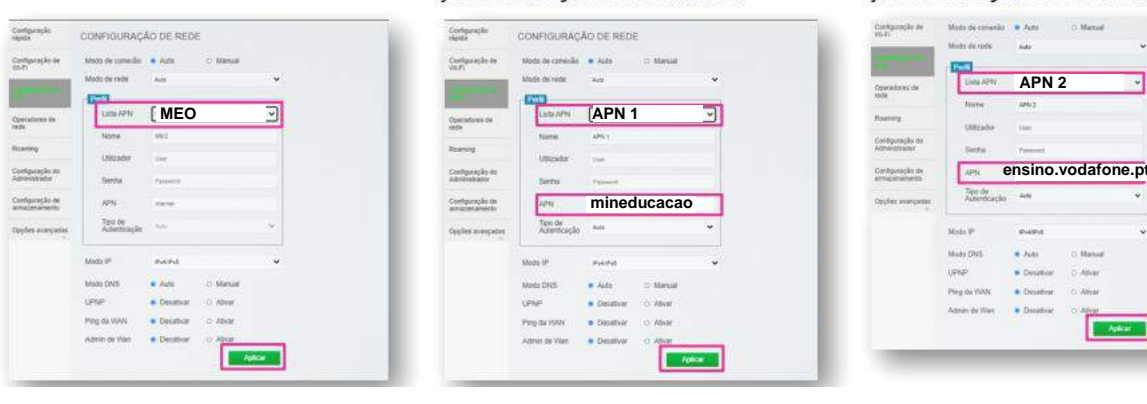

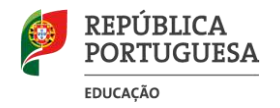

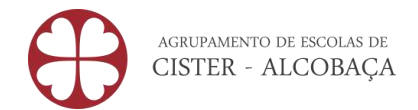

## <span id="page-14-0"></span>INSTALAR ATUALIZAÇÕES DO WINDOWS

Deve procurar instalar as atualizações do Windows. Basta digitar, na caixa de pesquisa (barra de tarefas), "Procurar atualizações" para executar o "Windows Update".

## <span id="page-14-1"></span>CORRIGIR QUESTÕES DE SEGURANÇA

Na caixa de pesquisa no canto inferior digite "Segurança do Windows".

- Na "proteção contra vírus e ameaças" clica em Ligar".
- No "controlo de aplicações e browsers" clica em "Ligar".
- Na "Proteção de contas" clica em "Dispensar".

## <span id="page-14-2"></span>**CUIDADOS A TER**

- Guarde as caixas dos equipamentos recebidos em bom estado. Quando chegar a altura, deve devolver o equipamento nas respetivas caixas.
- **Não deve remover nenhuma das etiquetas autocolantes que estão na base do computador**.

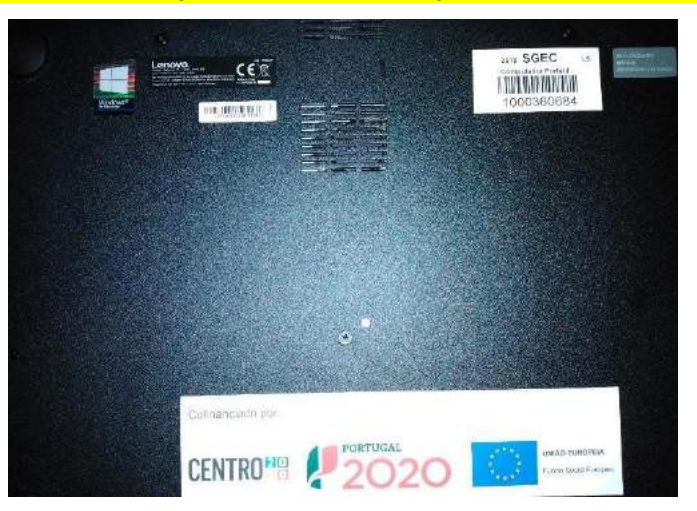

- Quando o computador estiver ligado à eletricidade tenha o cuidado de não dobrar ou esticar o cabo do transformador.
- Não vicie a bateria do portátil.